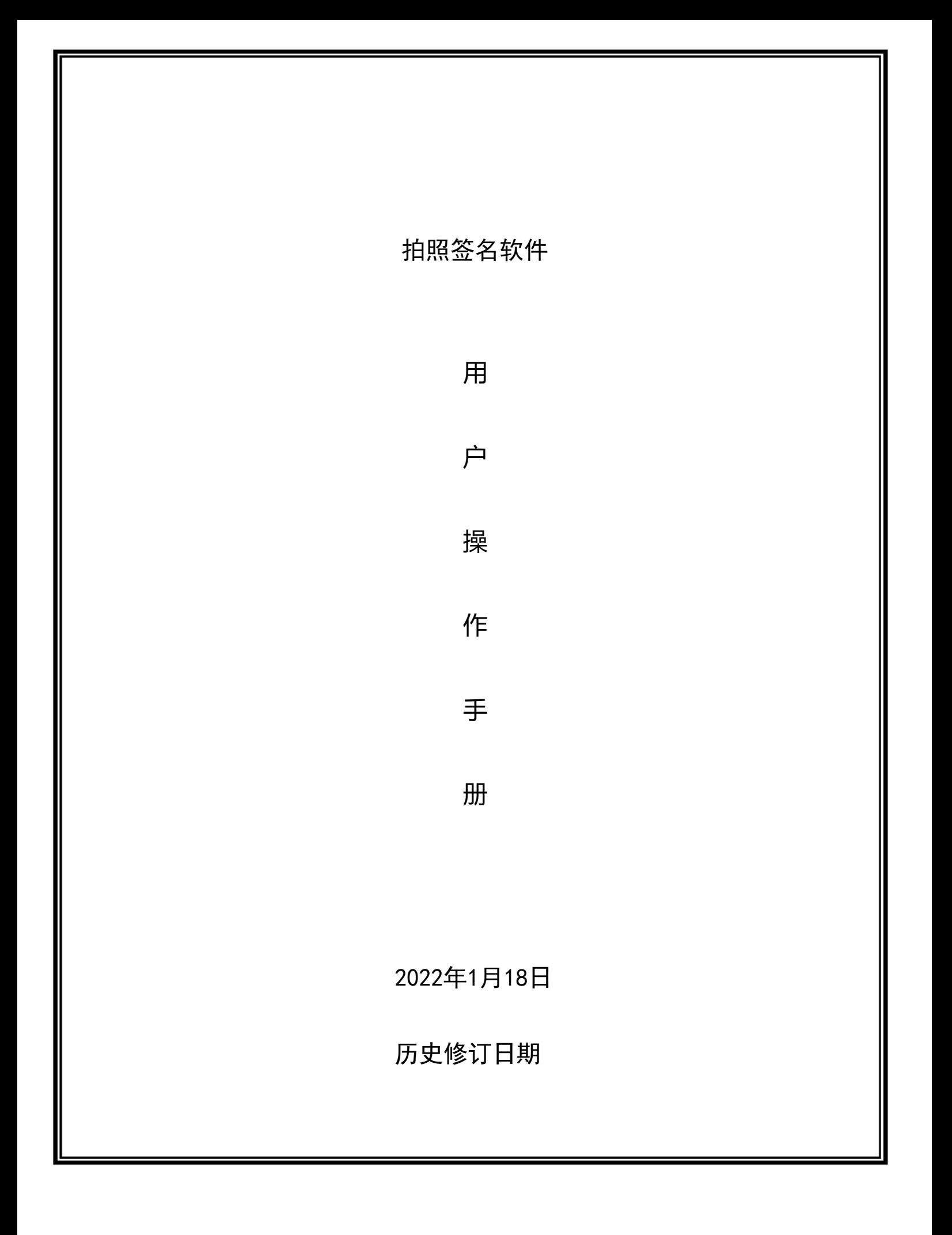

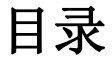

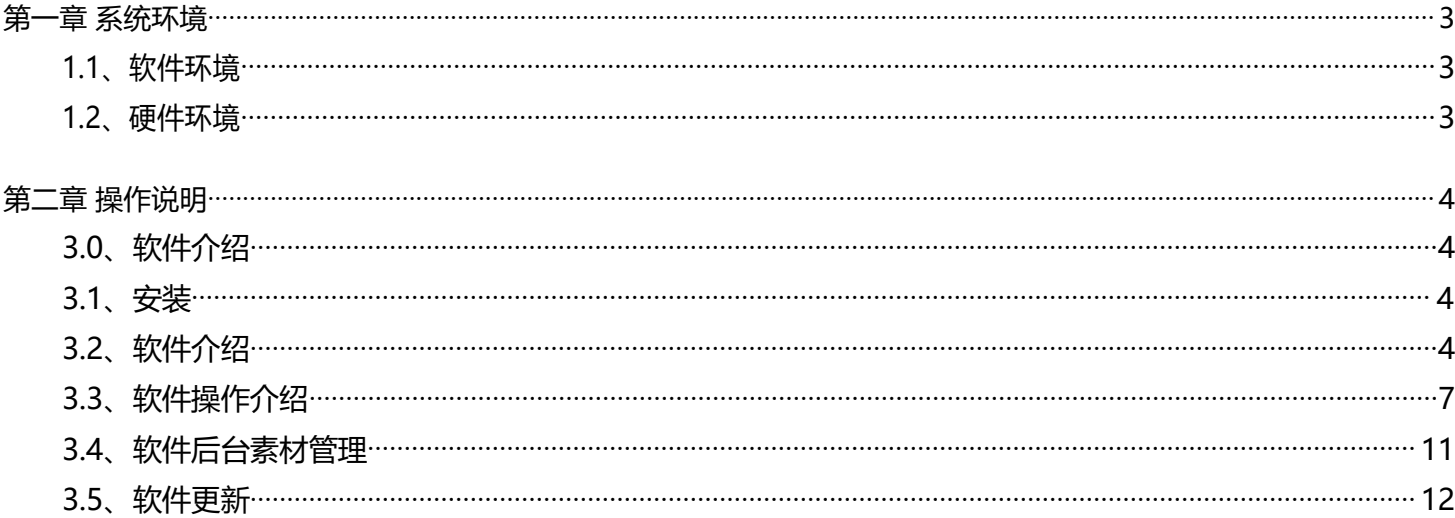

# <span id="page-2-0"></span>**第一章 系统环境**

## <span id="page-2-1"></span>**1.1、软件环境**

Windows7 64位系统, Windows10 64位系统

### <span id="page-2-2"></span>**1.2、硬件环境**

最低配置 I5 4代,8G运行 128硬盘。

## <span id="page-3-0"></span>**第二章 操作说明**

### <span id="page-3-1"></span>**2.0、软件介绍**

- 分辩率:主屏1920\*1080;扩展屏1920\*1080
- 支持自定义背景图片。

#### <span id="page-3-2"></span>**2.1、安装**

在对应的电脑上安装软件包

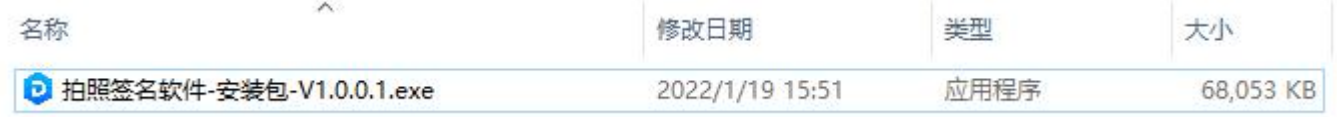

#### <span id="page-3-3"></span>**2.2、软件介绍**

3.2.1、系统设置:双击左上角,弹出密码框,密码默认是:1234。有系统设置、设计模式、打印设置、摄像 设置、注册软件、退出软件等功能。

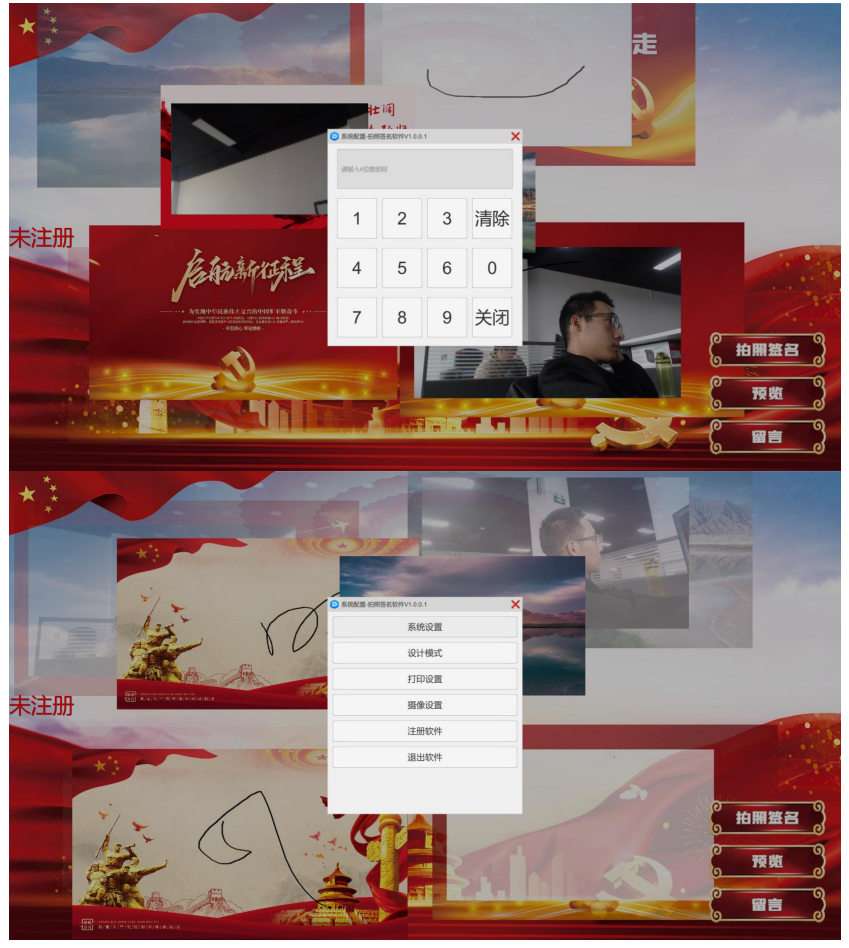

#### 基础配置

留影数:拍照时显示留影人数 倒计时:拍照时显示的倒计时,最大从10开始倒数

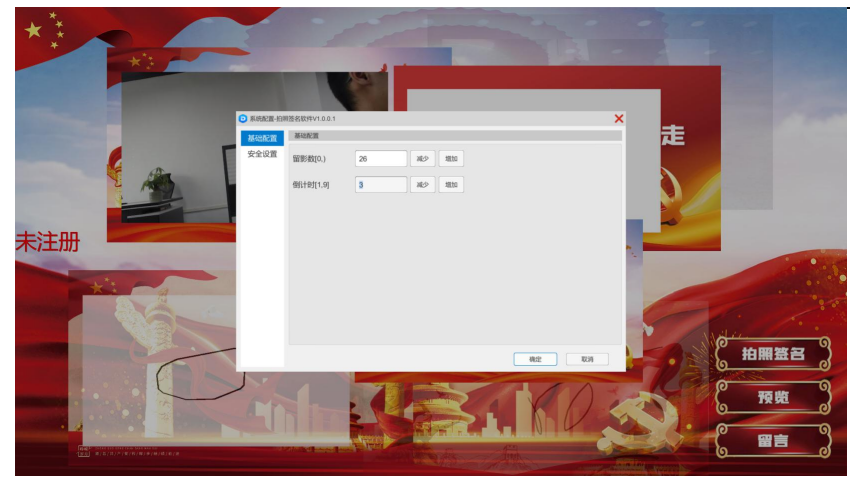

安全配置

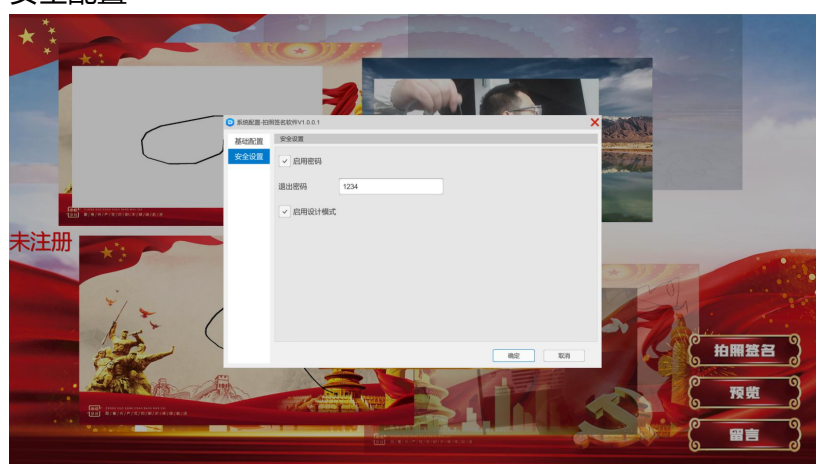

## 3.2.2、设计模式

开启设计模式:在设计模式下可以移动控件的位置布局

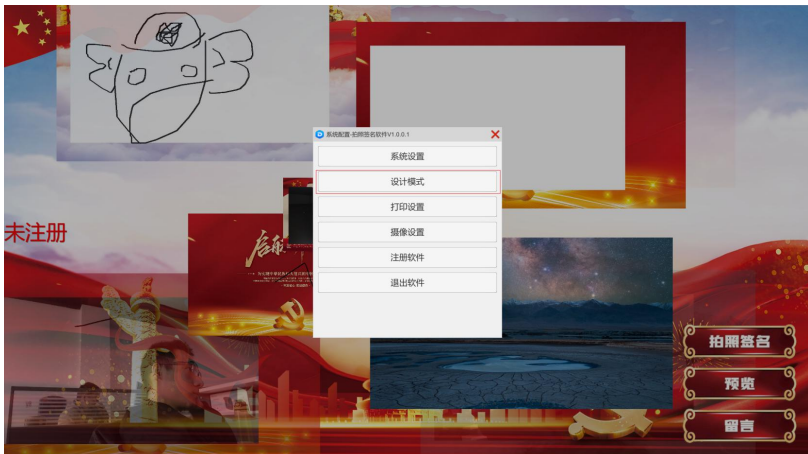

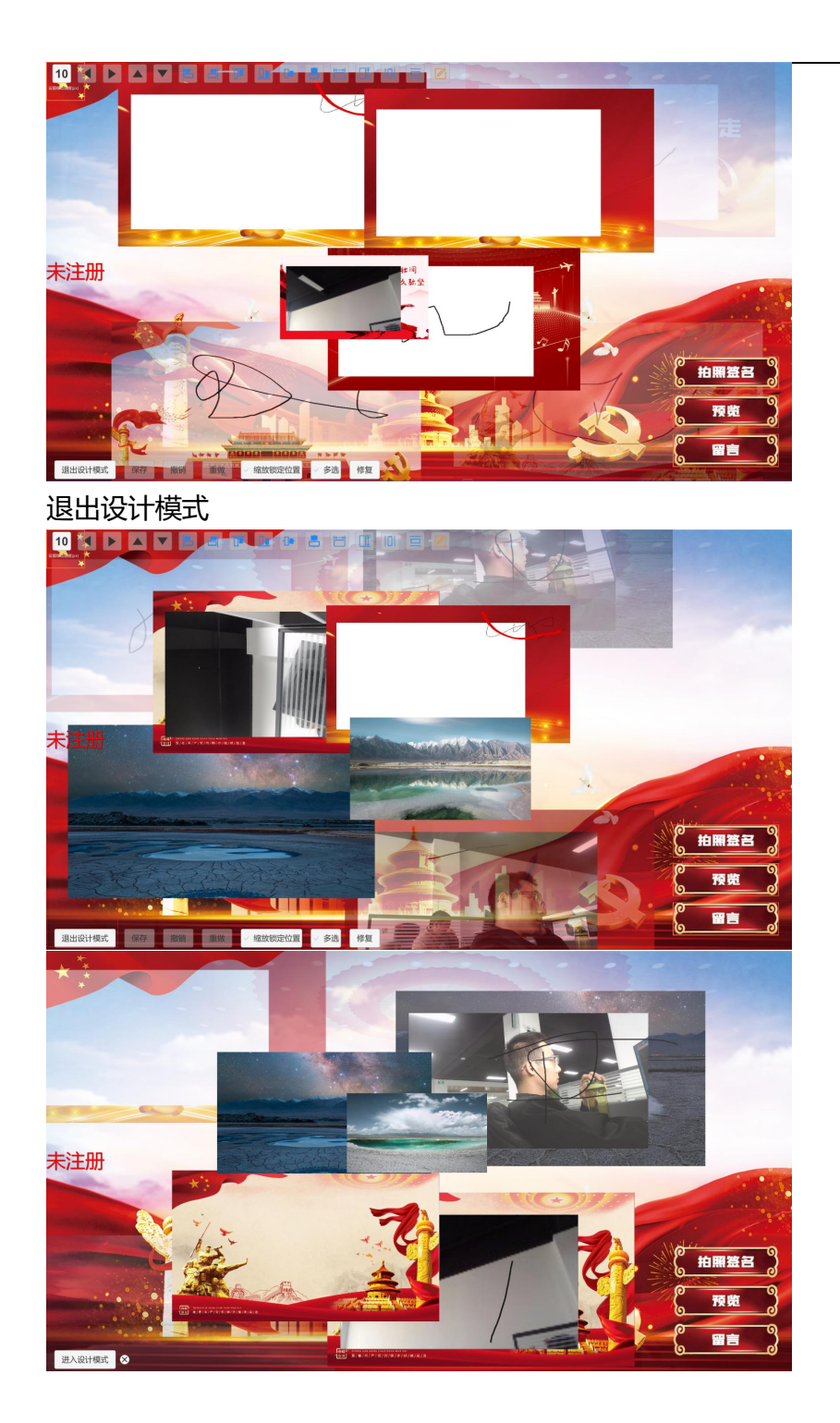

3.2.3、打印设置

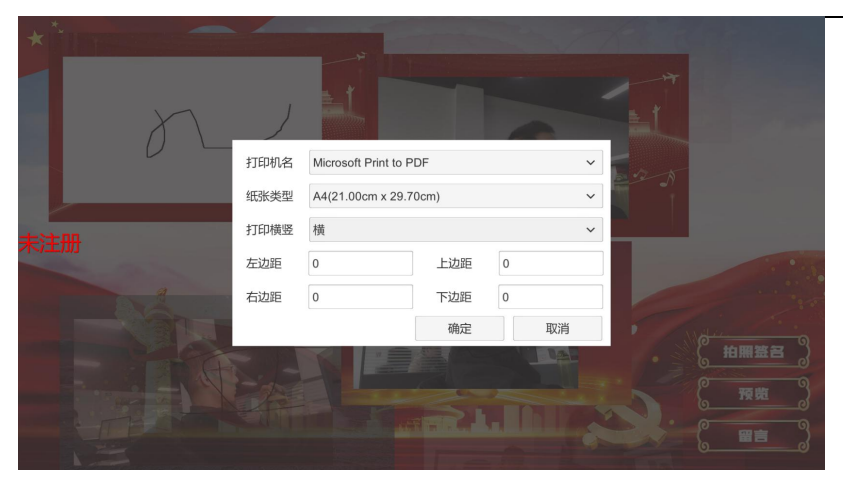

3.2.4、摄像设置

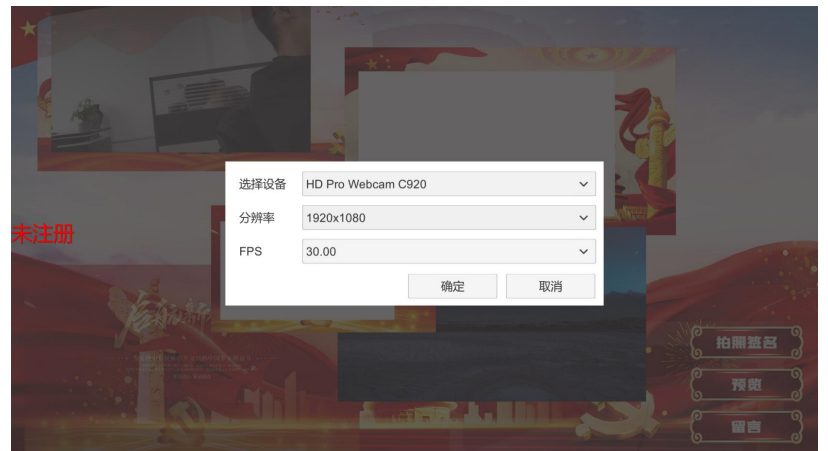

## <span id="page-6-0"></span>**2.3、软件操作介绍**

首页

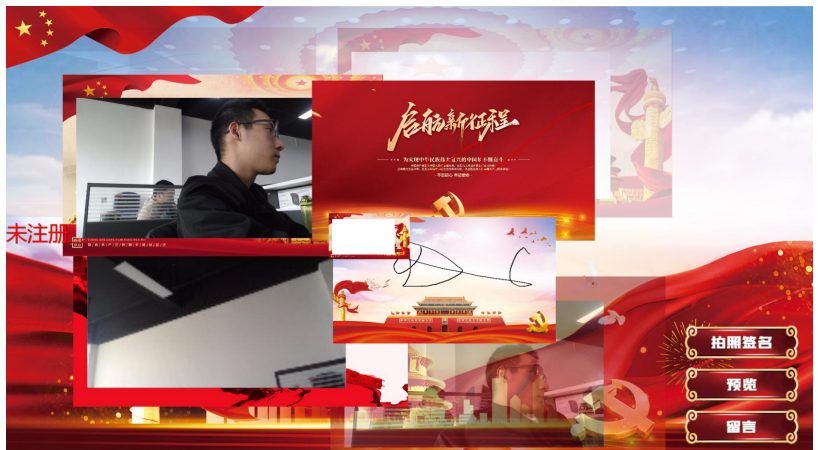

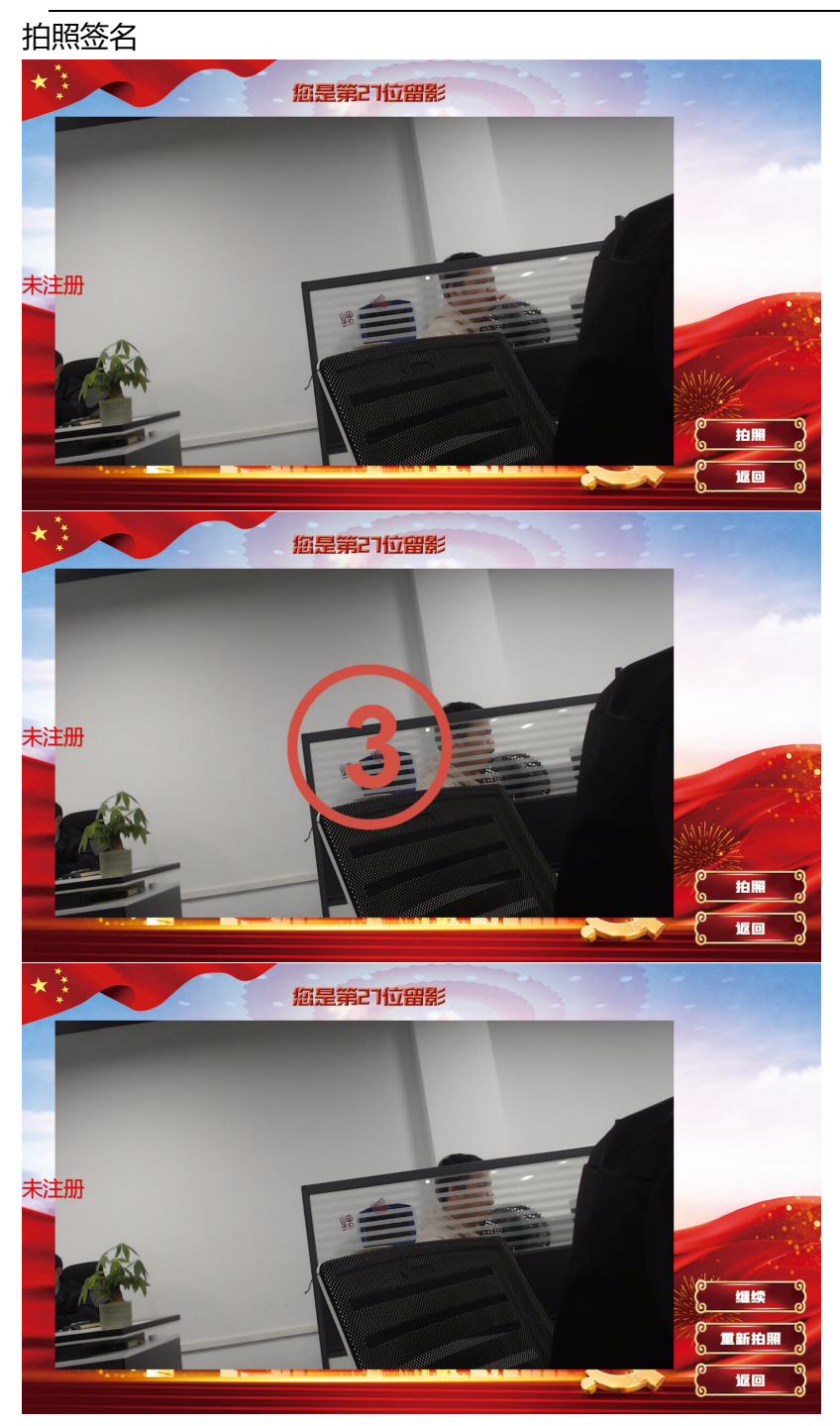

拍照签名-选择背景

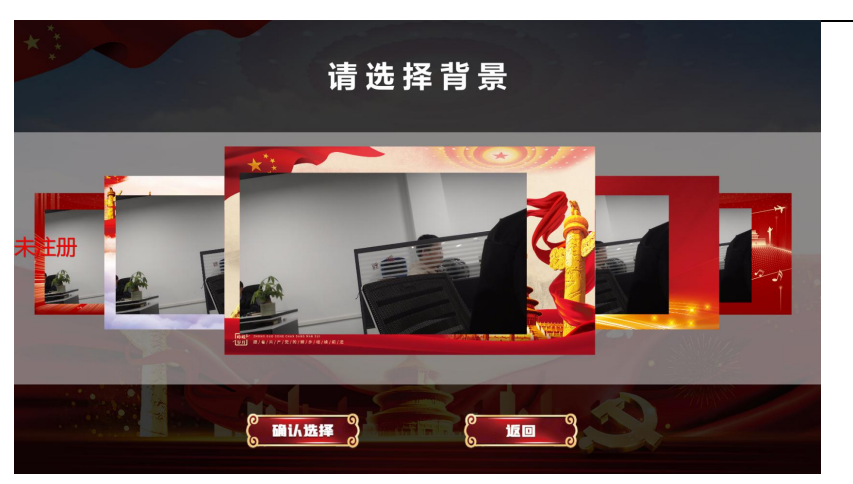

拍照签名-签名页

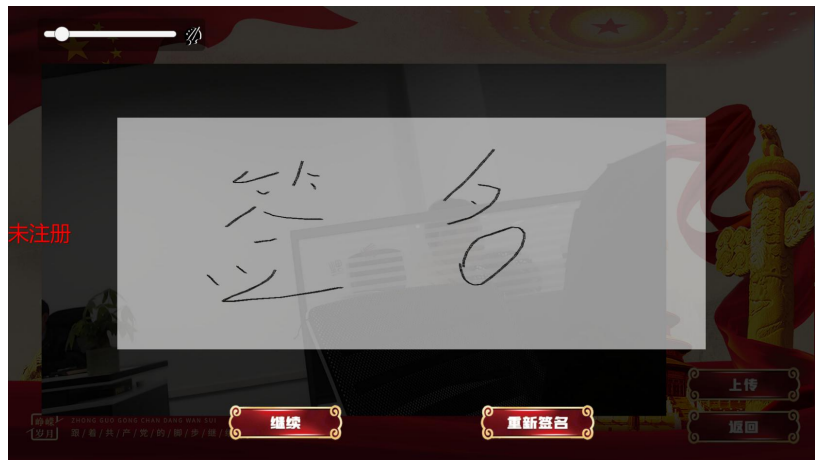

直接拍照-结束页

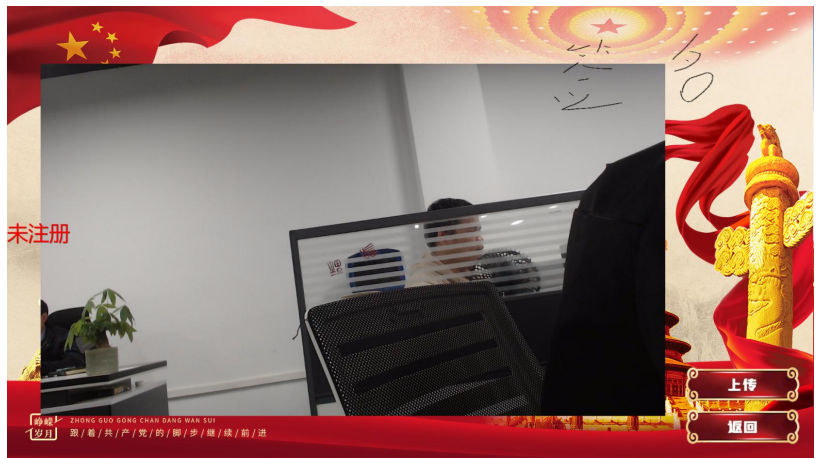

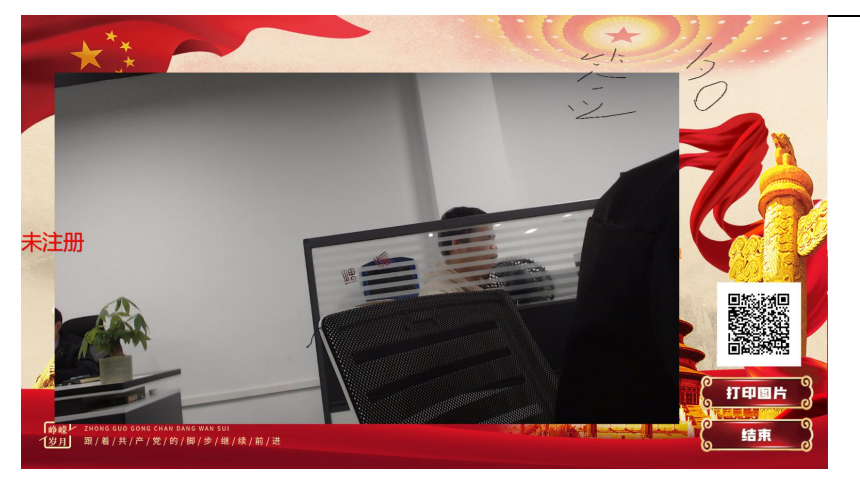

预览

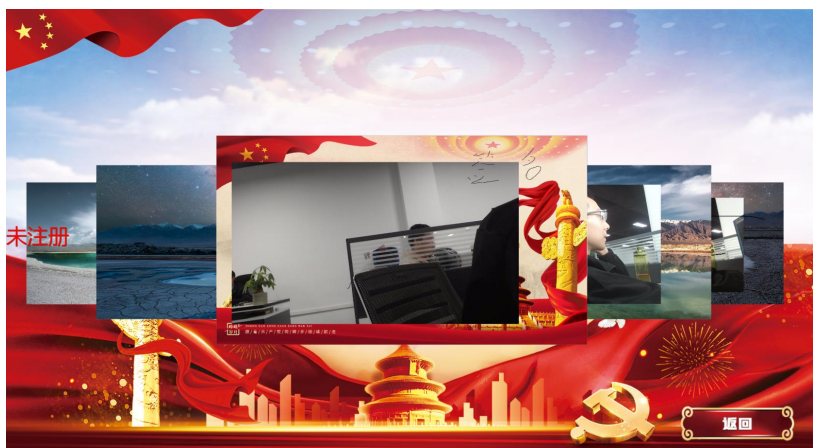

留言-选择背景

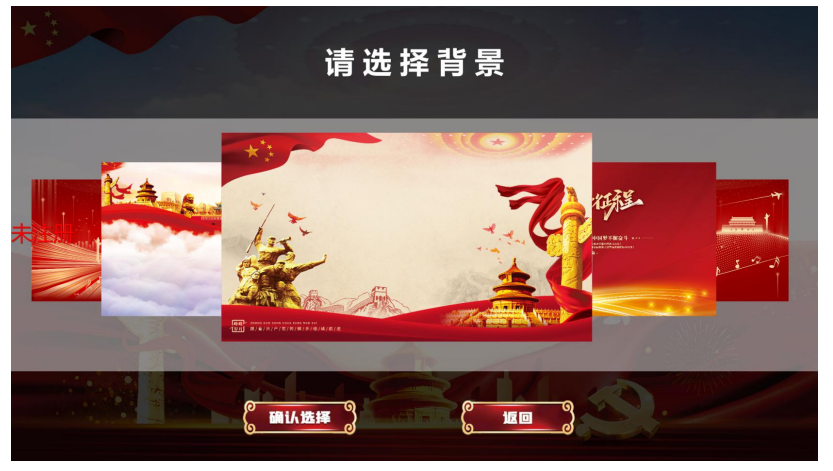

直接留言-签名页

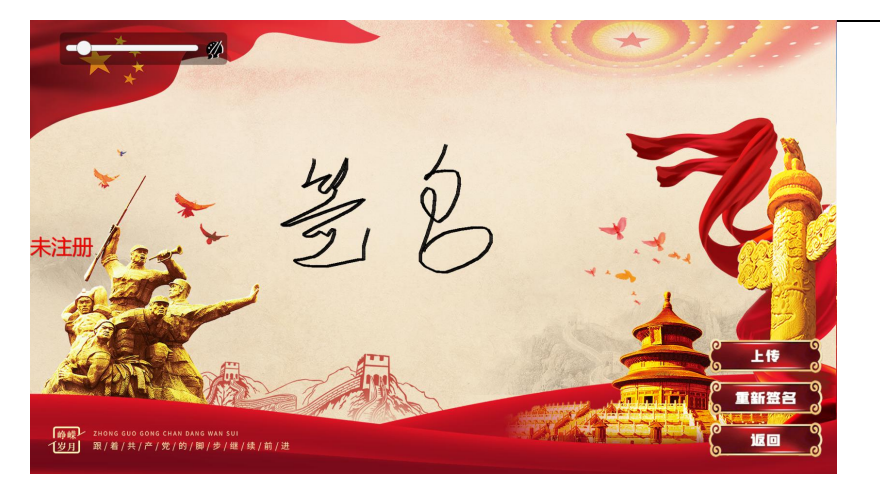

直接留言-结束页

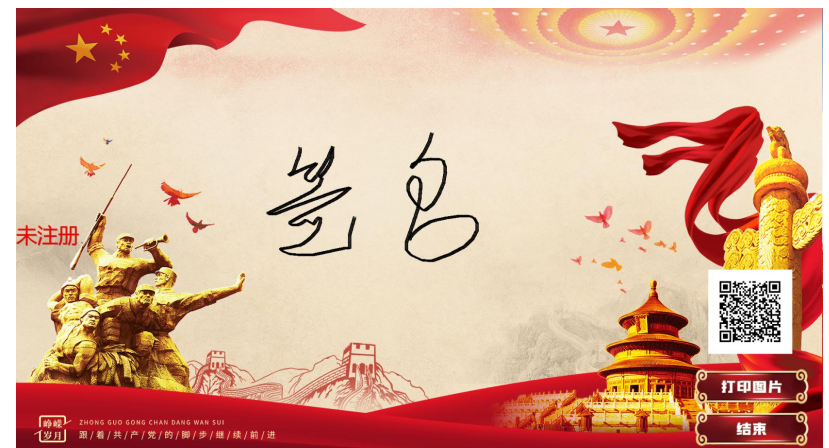

<span id="page-10-0"></span>**3.4、软件后台素材管理**

进入素材管理后台

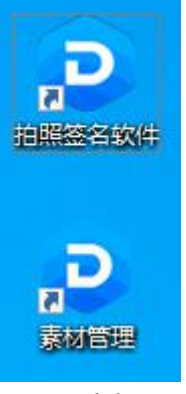

## 双击打开"素材管理",进入素材管理文件夹

> 此电脑 > 新加卷 (D:) > SzDsTouch > 拍照签名软件 > 素材 >

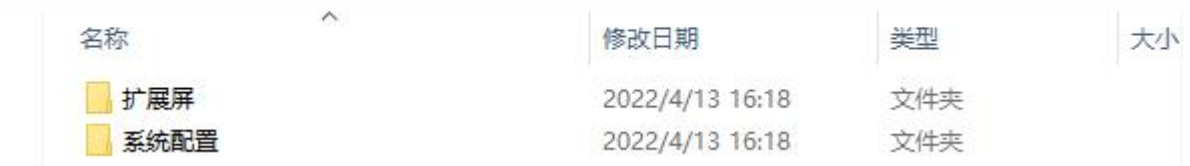

软件的按钮图标以及背景设置

直接替换"系统配置"的图片素材 注意:文件名和后缀要一样

背景集中的图片均要求1920\*1080

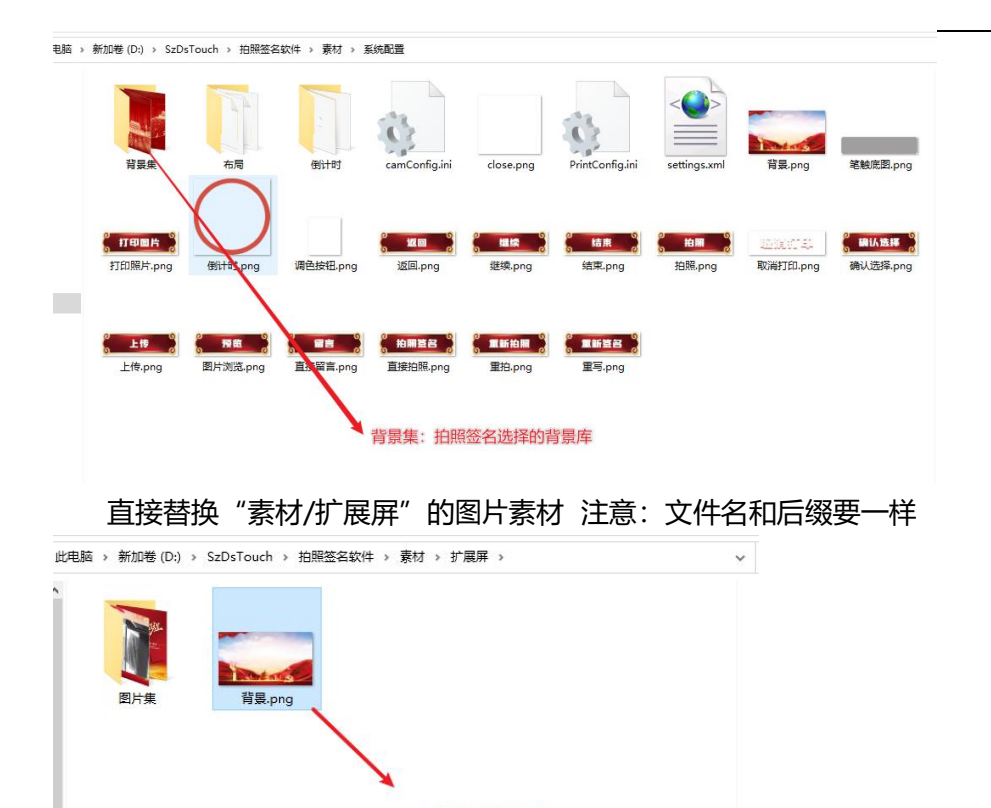

扩展屏背景图

### <span id="page-11-0"></span>**3.5、软件更新**

先备份"素材"文件夹, 然后双击"unins000.exe"

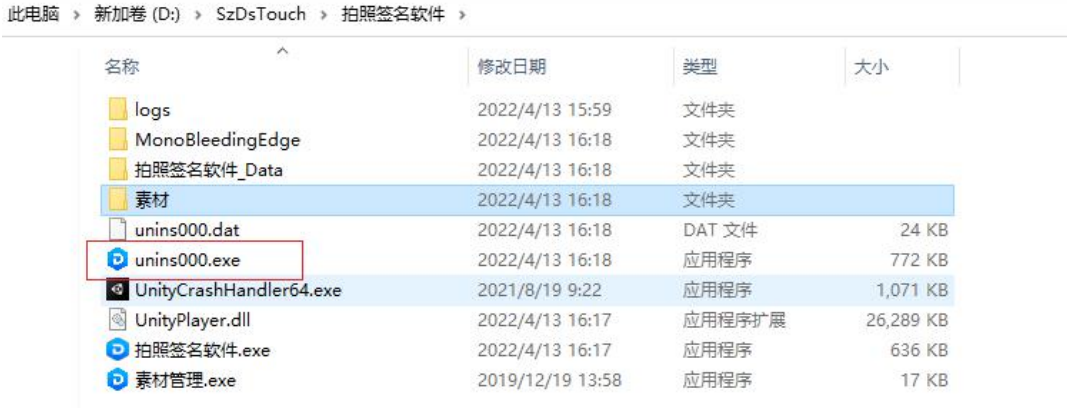

卸载完了后 再安装我们提供的新版本,把里面的"素材"换成自己原来备份的